# **Riferimento rapido**

Quando si inizia a utilizzare il software Novell Vibe, è innanzitutto necessario configurare lo spazio di lavoro personale e creare uno spazio di lavoro del team. In questo documento viene illustrato come iniziare a utilizzare Vibe eseguendo i task fondamentali descritti.

# **Avvio di Novell Vibe**

- **1** Avviare un browser Web, ad esempio Mozilla Firefox o Internet Explorer.
- **2** Specificare l'URL del sito aziendale di Novell Vibe.

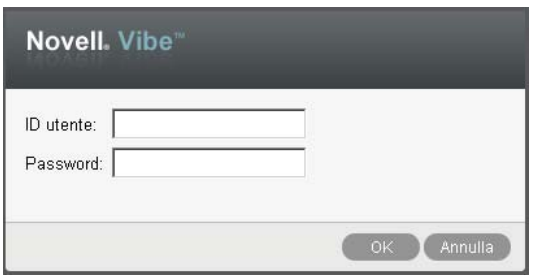

- **3** Nel campo *ID utente* specificare il nome utente di Vibe.
- **4** Nel campo *Password*, specificare la password per Vibe.

Se non si conoscono il nome utente e la password, contattare l'amministratore di Vibe.

**5** Fare clic su *OK*.

# **Descrizione dell'interfaccia di Novell Vibe e delle rispettive funzioni**

Quando si avvia Novell Vibe per la prima volta, viene visualizzata la pagina delle novità.

È possibile passare facilmente allo spazio di lavoro facendo clic su *Spazio di lavoro personale*, in cui sono incluse le seguenti barre degli strumenti e funzioni:

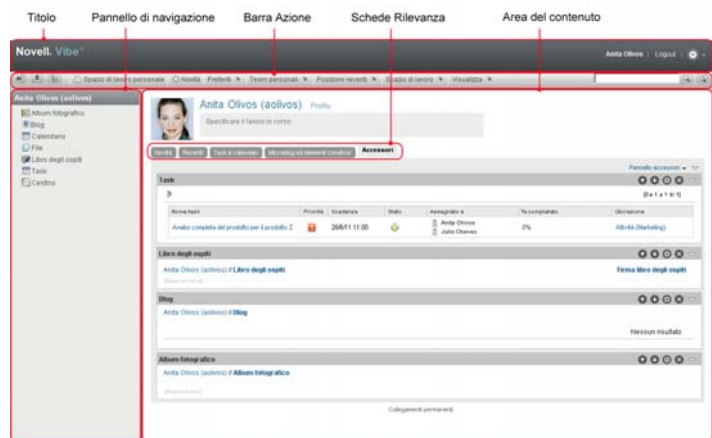

- ["Caratteristiche del titolo" a pagina 1](#page-0-0)
- ["Caratteristiche del pannello di navigazione" a](#page-1-0)  [pagina 2](#page-1-0)
- ["Caratteristiche della barra degli strumenti Azione" a](#page-1-1)  [pagina 2](#page-1-1)
- ["Caratteristiche delle schede di rilevanza nella home](#page-1-2)  [page dello spazio di lavoro personale" a pagina 2](#page-1-2)
- ["Caratteristiche dell'area del contenuto" a pagina 2](#page-1-3)

## <span id="page-0-0"></span>CARATTERISTICHE DEL TITOLO

Il titolo contiene le seguenti funzioni:

**Collegamento a spazio di lavoro personale:** consente di accedere allo spazio di lavoro personale facendo clic sul nome di collegamento.

**Collegamento di logout:** esegue il logout dal sito di Vibe.

Impostazioni: <sup>第7</sup> visualizza le seguenti opzioni:

**Preferenze personali:** *V* visualizza le preferenze personali, come la modalità di visualizzazione delle voci e il numero di voci da visualizzare in una determinata pagina.

- **Feed delle notizie: I** visualizza i feed attivi delle voci più recenti nei team, nelle posizioni controllate o in tutto il sito.
- **Vibe Resource Library:** visualizza la libreria delle risorse di Vibe, nella quale sono incluse risorse e informazioni aggiuntive, compresi moduli e workflow personalizzati, articoli correlati e altri documenti disponibili per il download.
- **Guida: ?** visualizza la Guida di Vibe.

### <span id="page-1-0"></span>CARATTERISTICHE DEL PANNELLO DI NAVIGAZIONE

Il pannello di navigazione contiene un albero di navigazione in cui sono visualizzati lo spazio di lavoro principale e quelli secondari, nonché tutte le sottocartelle.

### <span id="page-1-1"></span>CARATTERISTICHE DELLA BARRA DEGLI STRUMENTI AZIONE

La barra degli strumenti Azione contiene le seguenti funzioni:

**Icona Espandi/Comprimi pannello di navigazione:**  nasconde e visualizza il pannello di navigazione.

**Icona Espandi/Comprimi titolo:** nasconde e visualizza il titolo.

**Icona della barra degli strumenti Spazio di lavoro:**  visualizza la barra degli strumenti Spazio di lavoro, che consente di passare rapidamente a qualsiasi ubicazione di cui si dispone dei diritti appropriati.

**Spazio di lavoro personale:** visualizza lo spazio di lavoro personale.

**Novità:** visualizza la pagina delle novità, in cui è possibile visualizzare rapidamente le novità dei team, delle posizioni preferite e altro.

**Preferiti:** consente di aggiungere una posizione preferita o visitare rapidamente le posizioni preferite nel sito di Vibe.

**Team personali:** visualizza i collegamenti a tutti gli spazi di lavoro del team di cui si è membri.

**Posizioni recenti:** visualizza le posizioni visitate più di recente.

**Spazio di lavoro:** (questa opzione è attiva solo quando si visualizza uno spazio di lavoro) fornisce diverse funzioni per la gestione dello spazio di lavoro, tra cui la possibilità di aggiungere nuove cartelle, gestire il controllo dell'accesso, configurare lo spazio di lavoro e altro.

**Cartella:** (questa opzione è attiva solo quando si visualizza una cartella) fornisce diverse funzioni per la gestione della cartella, tra cui la possibilità di aggiungere nuove cartelle, gestire il controllo dell'accesso, configurare la cartella e altro.

**Visualizza:** consente di eseguire numerosi task, come leggere le novità o gli elementi non letti nello spazio di lavoro o nella cartella, visualizzare gli utenti con accesso o gli Appunti di Vibe e accedere al cestino di Vibe.

**Cerca:** consente di ricercare voci, posizioni e persone in tutto il sito. È possibile individuare esperti di contenuto o visualizzare le informazioni disponibili in merito a un determinato argomento.

Fare clic sull'icona Opzioni di ricerca <sup>ch</sup> per la ricerca specifica di una persona, posizione o tag. È inoltre possibile utilizzare una ricerca salvata o eseguire una ricerca avanzata.

#### <span id="page-1-2"></span>CARATTERISTICHE DELLE SCHEDE DI RILEVANZA NELLA HOME PAGE DELLO SPAZIO DI LAVORO PERSONALE

La home page dello spazio di lavoro personale contiene varie schede progettate per agevolare il lavoro. Utilizzare tali schede come ubicazione centrale in cui ricevere rapidamente informazioni su nuove voci, prossimi task, riunioni giornaliere e quant'altro.

**Novità:** consente di visualizzare rapidamente le nuove voci nei team, nelle posizioni controllate o in tutto il sito.

**Recenti:** consente di visualizzare le voci pubblicate e visitate di recente. È possibile visualizzare i tag personali, nonché gli ultimi utenti che hanno visitato il proprio spazio di lavoro.

**Task e calendari:** consente di visualizzare i task assegnati e gli eventi del giorno dai calendari controllati.

**Microblog ed elementi condivisi:** consente di visualizzare le voci del microblog degli utenti controllati e gli elementi condivisi con altri utenti.

**Accessori:** contiene il Pannello accessori in cui sono elencate le voci delle cartelle Libro degli ospiti, Blog e Album fotografico.

## <span id="page-1-3"></span>CARATTERISTICHE DELL'AREA DEL CONTENUTO

Nell'area del contenuto di Vibe viene visualizzata la maggior parte delle informazioni, quali spazi di lavoro, cartelle e voci.

# **Configurazione dello spazio di lavoro personale**

Prima di poter sfruttare tutte le funzioni e funzionalità di Novell Vibe, potrebbe essere necessario personalizzare lo spazio di lavoro personale.

- ["Modifica del profilo personale" a pagina 3](#page-2-0)
- ["Branding dello spazio di lavoro" a pagina 3](#page-2-1)

### <span id="page-2-0"></span>MODIFICA DEL PROFILO PERSONALE

Potrebbe essere necessario aggiornare manualmente il profilo perché siano rese visualizzabili le informazioni di contatto importanti, come l'indirizzo e-mail, il numero di telefono, il fuso orario e l'immagine.

Un ulteriore motivo per modificare il profilo è dato dalla possibilità di rendere pubbliche le proprie competenze ed esperienze precedenti tra gli altri utenti di Vibe. Uno dei vantaggi di Vibe è costituito dalla possibilità di individuare esperti di determinato contenuto nell'ambito dell'organizzazione. Gli utenti di Vibe possono essere classificati anche come esperti di contenuto.

**NOTA:** se non è possibile modificare le informazioni personali seguendo le istruzioni contenute in questa sezione (ad esempio la password di Vibe), probabilmente è in corso la sincronizzazione delle informazioni stesse da una directory server esterna. Per effettuare modifiche è necessario consultare l'amministratore di Vibe.

**1** Nella home page dello spazio di lavoro personale, fare clic sul collegamento *Profilo* accanto al rispettivo nome e avatar.

#### oppure

Fare clic sull'icona *Presenza* , situata accanto a una voce creata o modificata, quindi fare clic su *Profilo*.

Viene visualizzato il profilo.

È probabile che il profilo dei nuovi utenti non contenga molte informazioni.

**2** Nell'angolo in alto a destra del profilo, fare clic su *Modifica*.

Viene visualizzata la pagina Utente.

- **3** Modificare la password, l'indirizzo e-mail, il numero di telefono, il fuso orario, la lingua dell'interfaccia, effettuare l'upload di un'immagine e compiere tutte le operazioni necessarie.
- **4** Una volta modificato il profilo, fare clic su *OK*.

### <span id="page-2-1"></span>BRANDING DELLO SPAZIO DI LAVORO

L'aggiunta di un brand personale allo spazio di lavoro consente di migliorare l'aspetto di quest'ultimo per offrire all'utente una sensazione di maggiore familiarità.

- **1** Passare allo spazio di lavoro personale.
- **2** Fare clic su *Spazio di lavoro* > *Branding dello spazio di lavoro*.

Viene visualizzata la finestra di dialogo Branding spazio di lavoro/cartella.

**3** Specificare le seguenti informazioni per creare il brand desiderato:

**Utilizza immagine di branding:** selezionare questa opzione per utilizzare l'elenco a discesa per selezionare un'immagine esistente o fare clic sull'icona **Sfoglia E** per ricercare un'immagine nel file system del computer.

**Utilizza branding avanzato:** selezionare questa opzione, quindi fare clic su *Avanzate* per creare un brand che includa funzioni avanzate, come il video di YouTube.

Nella sezione relativa al branding è possibile aggiungere un video di YouTube facendo clic sull'icona *Video* .

**Immagine di sfondo:** fare clic sull'icona *Sfoglia* per individuare un'immagine nel file system del computer in uso. L'elenco a discesa visualizzato include immagini solo se si sta effettuando il branding dello spazio di lavoro di un team e se sono state allegate immagini allo spazio di lavoro

L'immagine di sfondo viene visualizzata dietro il branding normale.

**Allunga immagine:** allunga l'immagine di sfondo in modo che occupi l'intera area di branding.

Se si allunga l'immagine di sfondo, questa ignora qualsiasi colore di sfondo precedentemente impostato.

**Colore di sfondo:** aggiunge un colore di sfondo che occupa l'intera area di branding. Per modificare il colore di sfondo, fare clic sul nome del colore a destra del campo, selezionare il nuovo colore, quindi fare clic su *OK*.

Se si è aggiunta e allungata un'immagine di sfondo, il colore di sfondo non viene visualizzato.

**Colore del testo:** modifica il colore del testo del nome dello spazio di lavoro nell'angolo in alto a destra dell'area di branding. Per modificare il colore del testo, fare clic sul nome del colore a destra del campo, selezionare il nuovo colore, quindi fare clic su *OK*.

**Elimina branding:** fare clic su questa opzione per eliminare tutte le selezioni del branding attuali.

**4** Fare clic su *OK*.

Adesso nello spazio di lavoro è visualizzato il brand creato.

# **Creazione di uno spazio di lavoro del team**

Per default, tutti all'interno di Novell Vibe dispongono dei diritti per creare uno spazio di lavoro del team.

Il tipo di spazi di lavoro del team è il più comune. Questi spazi di lavoro rendono più semplici gli obiettivi del team in quanto consentono ai membri del team di condividere rapidamente file, idee e di lavorare insieme in modo più efficiente e produttivo.

Per creare uno spazio di lavoro del team:

**1** Nella barra degli strumenti Azione, fare clic sull'icona *Sfoglia* , quindi nell'Albero spazio di lavoro espandere *Spazio di lavoro principale*.

La directory Spazio di lavoro principale è la cartella al livello superiore nell'Albero spazio di lavoro ed è possibile assegnarle un nome specifico per l'organizzazione.

- **2** Fare clic su *Spazi di lavoro del team*.
- **3** Fare clic su *Aggiungi spazio di lavoro del team*.

Viene visualizzata la pagina Aggiungi spazio di lavoro del team.

Se l'opzione *Aggiungi spazio di lavoro del team* non è disponibile, l'amministratore del sito non ha consentito di creare un nuovo spazio di lavoro a questo livello. Continuare a espandere l'albero spazio di lavoro seguendo il percorso dell'unità organizzativa, fare clic sul nome della directory in cui si desidera creare il nuovo spazio di lavoro del team, quindi fare clic su *Spazio di lavoro* > *Nuovo spazio di lavoro*. Accertarsi di selezionare *Spazio di lavoro del team* nella sezione *Spazio di lavoro*.

**4** Specificare le seguenti informazioni.

**Titolo:** fornire un titolo per lo spazio di lavoro.

**Membri del team:** specificare i membri del team.

È possibile specificare utenti singoli, interi gruppi oppure aggiungere nomi presenti sugli Appunti.

**Cartelle spazio di lavoro:** selezionare le cartelle che si desidera siano contenute nello spazio di lavoro.

Se in seguito si decide di aggiungere ulteriori cartelle, è possibile farlo in qualsiasi momento.

**Annuncio:** (opzionale) selezionare la casella di controllo e immettere un messaggio nel campo *Testo dell'annuncio*.

Tale messaggio informa i membri del team dell'esistenza dello spazio di lavoro e spiegarne eventualmente il valore.

**5** Fare clic su *OK* per creare il nuovo spazio di lavoro.

# **Utilizzo delle cartelle di Novell Vibe**

In Novell Vibe sono inclusi diversi tipi di cartelle che consentono di organizzare informazioni di vario genere negli spazi di lavoro.

- ["Discussione" a pagina 4](#page-3-0)
- ["Blog" a pagina 4](#page-3-1)
- ["Calendario" a pagina 4](#page-3-2)
- ["Libro degli ospiti" a pagina 4](#page-3-3)
- ["File" a pagina 4](#page-3-4)
- ["Milestone" a pagina 5](#page-4-0)
- ["Microblog" a pagina 5](#page-4-1)
- ["File in copia speculare" a pagina 5](#page-4-2)
- ["Album fotografico" a pagina 5](#page-4-3)
- ["Sondaggi" a pagina 5](#page-4-4)
- ["Task" a pagina 5](#page-4-5)
- ["Wiki" a pagina 5](#page-4-6)

# <span id="page-3-0"></span>**DISCUSSIONE**

Utilizzare le discussioni per ottenere commenti e feedback su eventuali domande o considerazioni. Nella cartella Discussione all'interno dello spazio di lavoro personale, è possibile avviare thread di discussione generali. Per thread di discussione più specifici a un progetto e a un team, avviare il thread di discussione nella cartella Discussione dello spazio di lavoro del team appropriato.

# <span id="page-3-1"></span>BLOG

I blog rappresentano un buon metodo per esprimere considerazioni su argomenti di proprio interesse. Se ad esempio si lavora su un progetto di cui si è responsabili per un determinato aspetto, è possibile aggiornare il team sul proprio progresso pubblicando un blog nella cartella corrispondente all'interno dello spazio di lavoro del team.

## <span id="page-3-2"></span>**CALENDARIO**

Vibe consente di creare una cartella Calendario in uno spazio di lavoro a scelta. È possibile aggiornare un calendario personale nello spazio di lavoro dell'utente e successivamente separare i calendari negli spazi di lavoro del team per tenere traccia degli eventi specifici per tale team.

# <span id="page-3-3"></span>LIBRO DEGLI OSPITI

Nella cartella Libro degli ospiti inclusa in Vibe è possibile memorizzare tutte le voci del libro degli ospiti. Per default, gli utenti possono firmare il Libro degli ospiti facendo clic sulla scheda *Panoramica* sulla pagina iniziale dello spazio di lavoro personale. In tal modo è possibile comunicare rapidamente con amici e colleghi.

# <span id="page-3-4"></span>**FILE**

Le cartelle File di Vibe consentono di memorizzare e tenere traccia dei file in modo semplice. È possibile memorizzare i file personali nella cartella File all'interno dello spazio di lavoro personale e i file correlati al team nelle singole cartelle del team. In tal modo la condivisione dei file con i membri del team e altri utenti interessati a visualizzarli risulta più semplice.

### <span id="page-4-0"></span>MILESTONE

Le cartelle Milestone indicano lo stato di avanzamento di diverse cartelle Task. Le cartelle Milestone sono utilizzate principalmente negli spazi di lavoro per la gestione dei progetti, sebbene possano essere utilizzate anche in altri.

### <span id="page-4-1"></span>MICROBLOG

Nella cartella Microblog inclusa in Vibe è possibile memorizzare tutte le voci del microblog. Utilizzare la funzione Microblog per catturare rapide note personali o per informare altri utenti in merito alle attività in corso. In tal modo è possibile fornire ai colleghi maggiore visibilità su ciò che si sta facendo ed eventualmente ricevere assistenza per portare a termine i propri task.

È possibile navigare la cartella Microblog di altri utenti per visualizzarne le attività in corso ed eventualmente fornire loro assistenza o condividere le proprie competenze ed esperienze professionali.

### <span id="page-4-2"></span>FILE IN COPIA SPECULARE

Le cartelle File in copia speculare utilizzano un riferimento al file system di un server esterno, anziché il file system di Vibe in cui sono memorizzate altre informazioni di Vibe. Le cartelle File in copia speculare possono fare riferimento a qualsiasi WebDAV o percorso di file locale.

#### <span id="page-4-3"></span>ALBUM FOTOGRAFICO

Gli album fotografici consentono di memorizzare e visualizzare immagini. È possibile memorizzare le fotografie personali nell'Album fotografico dello spazio di lavoro personale e le fotografie correlate al team nell'Album fotografico dello spazio di lavoro del team.

#### <span id="page-4-4"></span>**SONDAGGI**

Nelle cartelle Sondaggi vengono memorizzati i rispettivi sondaggi o quelli creati da altri utenti di Vibe. I sondaggi consentono di consultare i membri del team o qualsiasi altro utente di Vibe in merito a questioni di proprio interesse o importanti per il team o la società.

## <span id="page-4-5"></span>TASK

Le cartelle Task consentono di tenere traccia dello stato di avanzamento di un lavoro assegnato. Vibe consente di creare una cartella Task in uno spazio di lavoro a scelta. È possibile aggiornare una cartella Task personale nello spazio di lavoro dell'utente e successivamente aggiungere cartelle Task separate negli spazi di lavoro del team per tenere traccia dei task specifici per tale team.

#### <span id="page-4-6"></span>WIKI

Le cartelle Wiki contengono le voci wiki. Il wiki è un set di voci correlate create con altri autori della cartella. Ad esempio, il wiki più noto di Internet è Wikipedia. Altri esempi di possibili contenuti wiki sono i glossari, le norme o le procedure.

# **Visualizzazione della Guida**

- 1 Fare clic sull'icona *Impostazioni*  $\bigoplus$  rell'angolo in alto a destra presente su ogni pagina di Vibe, quindi sull'icona della *Guida* di Novell Vibe
	- Quando si fa clic su questa icona, viene visualizzata, in una nuova finestra del browser, la Guida dell'utente di Vibe.

**Note legali: Copyright © 2010-2011 Novell, Inc. Tutti i diritti riservati. È vietato riprodurre, fotocopiare, memorizzare su un sistema o trasmettere la presente pubblicazione o parti di essa senza l'espresso consenso scritto dell'editore. Per informazioni sui marchi di fabbrica di Novell, vedere [l'elenco di marchi di fabbrica e di servizio di Novell](http://www.novell.com/company/legal/trademarks/tmlist.html) (http://www.novell.com/** demarks/tmlist.html). Tutti i marchi di fabbrica di terze parti appartengono **ai rispettivi proprietari.**